**Mit dem MFC-9760 haben Sie einen leistungsstarken Brother Tischkopierer erworben, der auch als Laserdrucker und Farbscanner genutzt werden kann.**

**Führen Sie die folgenden Schritte zur schnellen Installation des Gerätes aus.**

Ausführliche Informationen zur Bedienung des Gerätes finden Sie im Benutzerhandbuch (Kopierer). Die Beschreibung der Drucker- und Scanner-Funktionen finden Sie in den Handbüchern auf der mitgelieferten CD-ROM.

## **brother** MFC-9760 Schnellstart-Anleitung

- A. Heben Sie das MFC vorsichtig hoch und setzen Sie es auf die optionale Kassette.
- B. Schließen Sie den kleinen Stecker der Kassette am MFC an.

# 5

A. Ziehen Sie die Multifunktionskassette ganz aus dem MFC heraus.

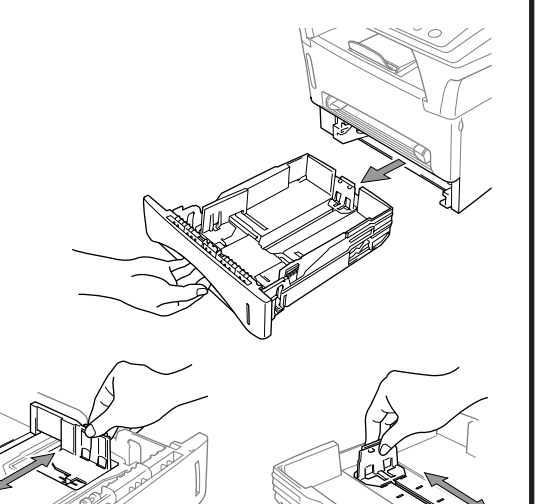

### Papier einlegen **Frauen der Stromversorgung**

A. Packen Sie die Trommeleinheit aus und schwenken Sie sie 5- bis 6-mal seitlich hin und her, um den Toner im Innern der Einheit gleichmäßig zu verteilen.

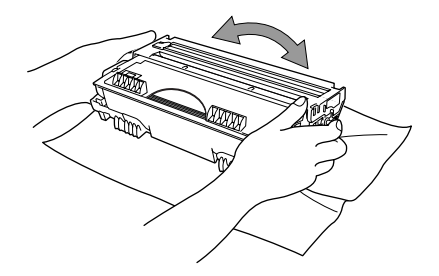

### 4 Optionale Multifunktionskassette installieren

C. Öffnen Sie die vordere Abdeckung des MFC.

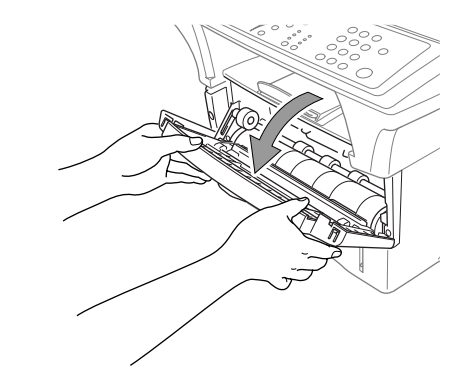

- Um Schäden zu vermeiden, sollten Sie die Trommel nicht länger als einige Minuten dem Licht aussetzen.
- **B.** Entfernen Sie den Transportschutz an der Trommeleinheit.

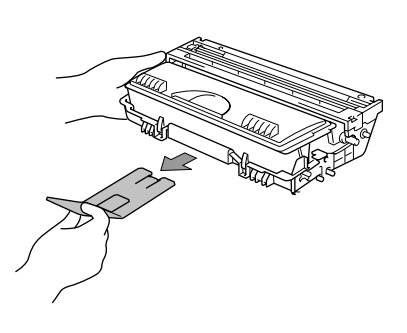

D. Setzen Sie die Trommeleinheit in das MFC ein.

- B. Richten Sie die Papierführungen rechts und hinten in der Kassette entsprechend dem verwendeten Papier aus.
- C. Legen Sie Papier in die Kassette ein. Drücken Sie es in allen vier Ecken nach unten, so dass es flach in der Kassette liegt.
- D. Setzen Sie die Kassette in das MFC ein und schieben Sie sie vor, bis sie einrastet.

**Schließen Sie das Netzkabel an und schalten Sie das MFC ein.**

- Schalten Sie das MFC erst ein, nachdem Sie die Scannerverriegelung gelöst haben (siehe Schritt 3).
- Folgen Sie den Anweisungen in dieser Anleitung, bevor Sie das parallele Datenkabel oder das USB-Datenkabel anschließen.

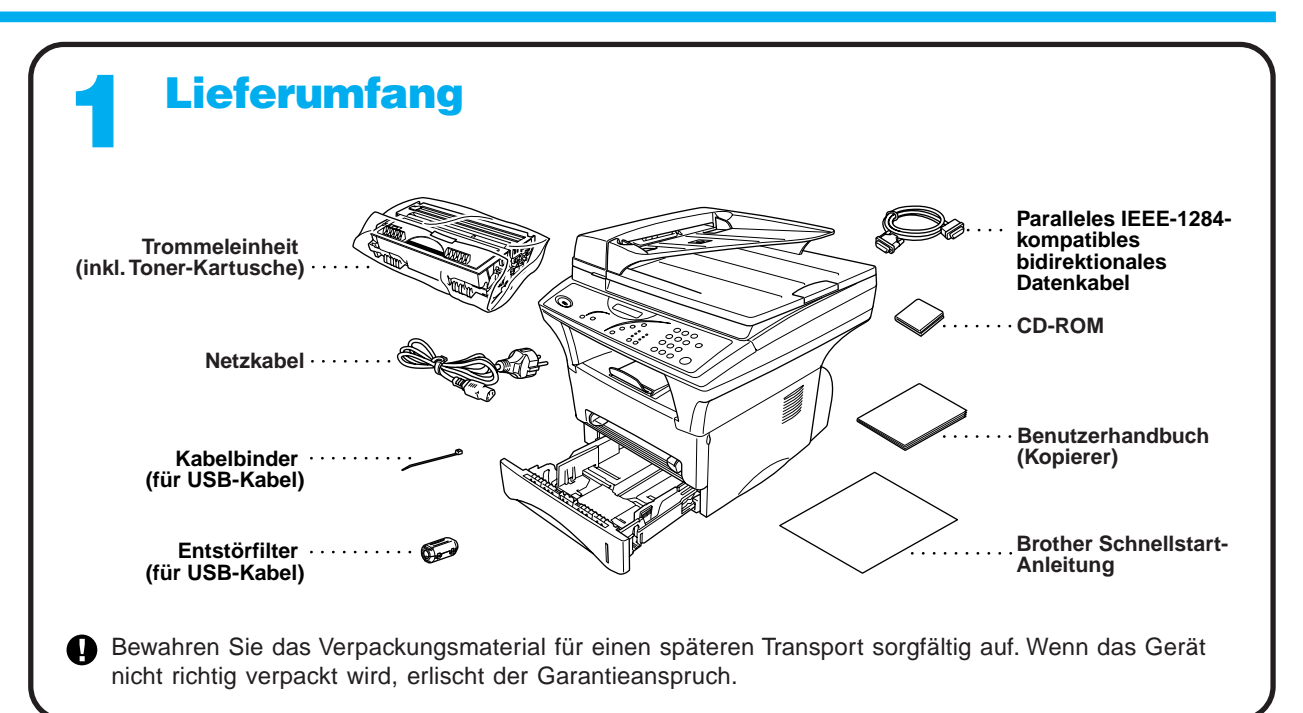

## **Trommeleinheit einsetzen**

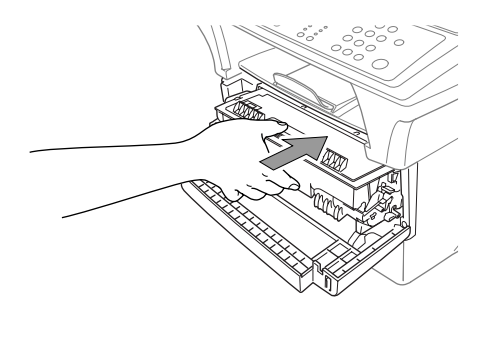

E. Schließen Sie die vordere Abdeckung.

### Scanner-Verriegelung lösen

Nehmen Sie beide Kassetten heraus und setzen Sie die optionale Kassette oben und die Standardkassette unten in das MFC ein, um Papierstaus zu vermeiden.

Zur Verwendung der optionalen Papierkassette muss diese im Menü eingeschaltet werden (siehe Benutzerhandbuch).

Die Kassette wird nicht befestigt. Heben Sie zum Transport des MFC die untere Kassette zusammen mit dem MFC an.

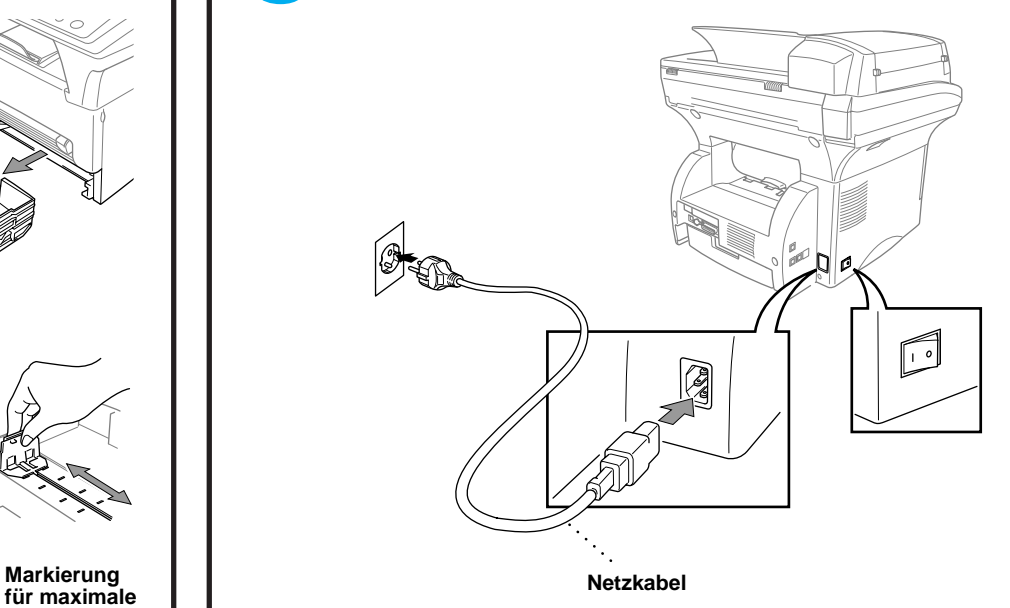

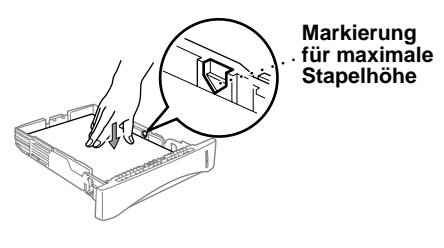

Drücken Sie den blauen Verriegelungshebel hinten an der linken Seite des MFC nach vorn, um die Scanner-Verriegelung zu lösen.

Wenn im Display **Scanner lösen** erscheint, entriegeln Sie sofort den Scanner und drücken dann **Stopp**.

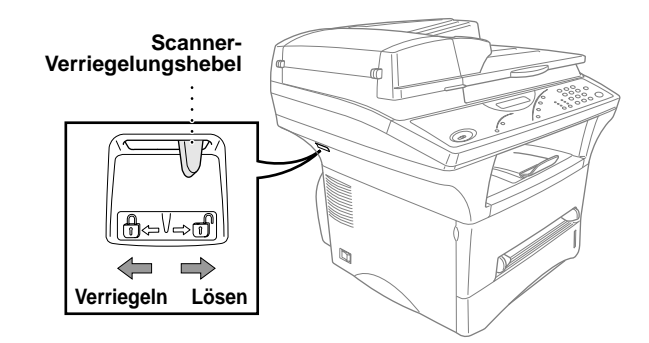

# Für Benutzer von Windows® 95/98/98SE/Me/2000

# PC-Anschluss und Software-Installation

### **Bevor Sie beginnen**

- Sie müssen das MFC wie unten beschrieben anschließen und die Brother-Treiber installieren, um es als Drucker und Scanner unter Windows® verwenden zu können.
- Zum Anschluss des Gerätes über die USB-Schnittstelle kaufen Sie bitte ein passendes USB-Datenkabel.

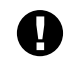

Schritt 1 Schalten Sie das MFC aus und vergewissern Sie sich, dass das MFC nicht an den PC angeschlossen ist.

### **Schritt 2** Schalten Sie den PC ein.

**Verwenden Sie das mitgelieferte, abgeschirmte parallele IEEE 1284-kompatible Datenkabel oder ein abgeschirmtes USB-Kabel, das nicht länger als 1,8 m ist.**

**Folgen Sie den Anweisungen für Ihr Betriebssystem und den verwendeten Anschluss.**

8. Wenn der Bildschirm zur Auswahl des Zielverzeichnisses, in dem die PaperPort®-Dateien installiert werden sollen, erscheint, übernehmen oder ändern Sie die Angaben und klicken dann auf **Weiter**.

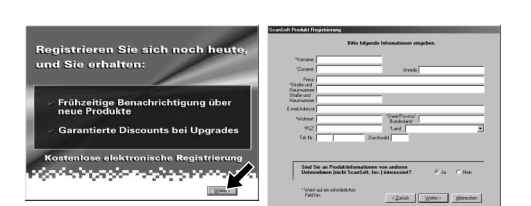

Unter Windows® 2000 Professional müssen Sie als Administrator angemeldet sein.

- 11. Wenn der "Setup Typ"-Bildschirm erscheint, wählen Sie **Normal** und klicken auf **Weiter**. Die Anwendungsdateien werden nun kopiert.
- .<br>Wenn Sie ein paralleles Datenkabel verwe .<br>Wenn Sie ein USB-Datenkabel verwenden: Für USBersorgung des MFC her und schließen Sie 1. Stellen Sie die Stromversorgung de:<br>USB-Kabel an den PC an.<br>2. Wählen Sie den BRUSB-Anschluss Anschluss  $\sqrt{\frac{1}{2}}$  / Abbrechen
- 12. Der "Kabel anschließen"-Bildschirm erscheint nun.

### **Schritt 3** Legen Sie die CD-ROM in das CD-ROM-Laufwerk ein.

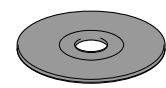

9. Wenn der Registrierungsbildschirm erscheint, klicken Sie auf **Weiter** zur Registrierung von Paper Port®. Folgen Sie den Anweisungen.

3. Klicken Sie auf **Software installieren**.

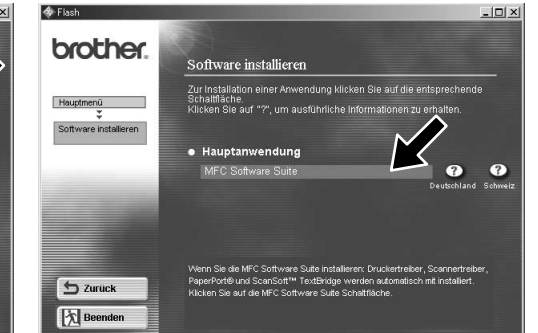

7. Wenn der PaperPort<sup>®</sup> Bildschirm mit Name und Firmenname erscheint, übernehmen oder ändern Sie die Angaben und klicken dann auf **Weiter**.

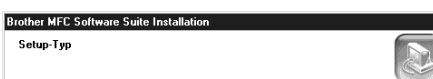

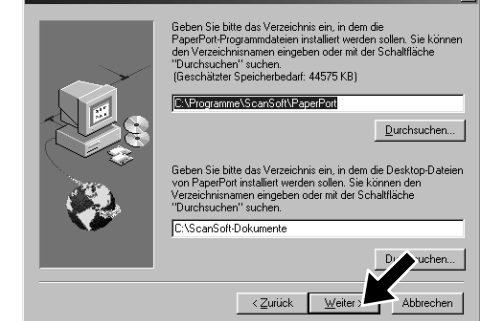

4. Klicken Sie unter **Hauptanwendung** auf **MFC Software Suite** (siehe Anmerkung \*1).

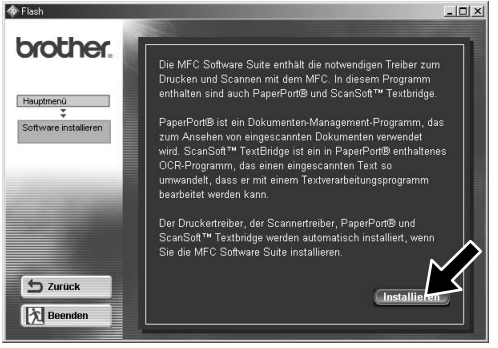

6. Der Installationsassistent erscheint kurz und danach sehen Sie den PaperPort® -Installationsbildschirm. Klicken Sie auf **Ja**, wenn Sie die Lizenzvereinbarung akzeptieren.

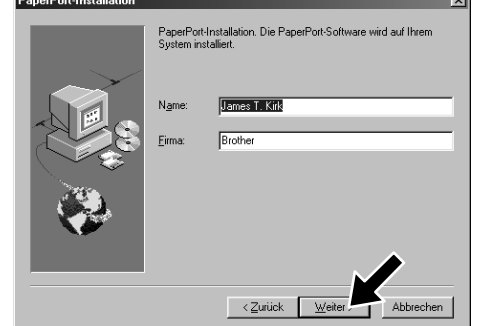

- \*1 Die MFC Software Suite enthält Druckertreiber, Scannertreiber, ScanSoft™ PaperPort®, ScanSoft™ Text Bridge® und True Type-Fonts. PaperPort® ist ein Dokumenten-Management-Programm zur Ansicht von eingescannten Dokumenten. Das in ScanSoft™ TextBridge® enthaltene PaperPort®-Programm ist eine OCR-Anwendung, die einen eingescannten Text in einen bearbeitbaren Text verwandelt und in Ihr Standard-Textprogramm lädt.
- \*2 Wenn während der Installation eine Fehlermeldung erscheint oder wenn Sie zuvor bereits die MFC Software Suite oder MFL Pro installiert haben, müssen Sie diese Programme zuerst deinstallieren. Wählen Sie dazu im **Start**-Menü **Programme**, **Brother**, **Brother MFL Pro**, **Uninstall** und folgen Sie dann den Anweisungen auf dem Bildschirm.

**Brother MFC Software Suite In** 

10. Wenn der Installationsbildschirm der MFC Software Suite erscheint, klicken Sie auf **Weiter**, um mit der Installation der MFC Software Suite zu beginnen (siehe Anmerkung \*2)

- 1. Legen Sie die MFC Software Suite CD-ROM in das CD-ROM-Laufwerk ein.
- Wählen Sie die Sprache. Das Hauptmenü der CD-ROM erscheint. Falls nach Einlegen der CD-ROM kein Bildschirm der MFC Software Suite erscheint, verwenden Sie den Windows® Explorer, um das Programm durch Doppelklicken der Datei setup.exe im Hauptverzeichnis der CD-ROM manuell zu starten.

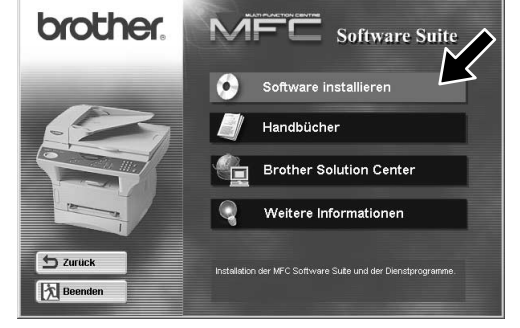

\*3 Auch wenn Sie hier **Nein**, wählen können Sie das Brother Control Center später noch aufrufen. Lesen Sie dazu den Abschnitt Brother Control Center automatisch starten, in Teil III, Kapitel 1 des Benutzerhandbuches auf der CD-ROM (PDF-Format).

Für parallelen Anschluss

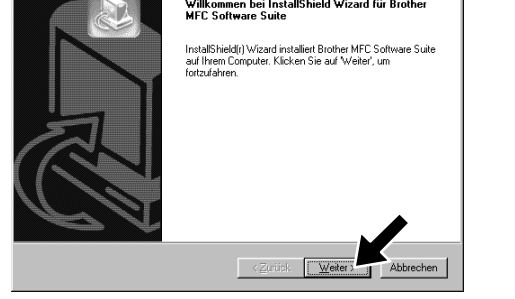

 $\overline{\phantom{a}}$  < Zurück  $\sqrt{\underline{w}}$ ei

12345678901234

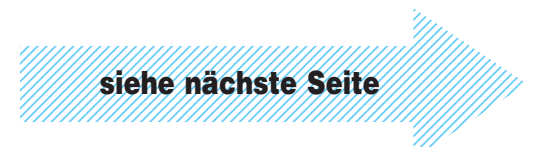

5. Klicken Sie auf **Installieren**.

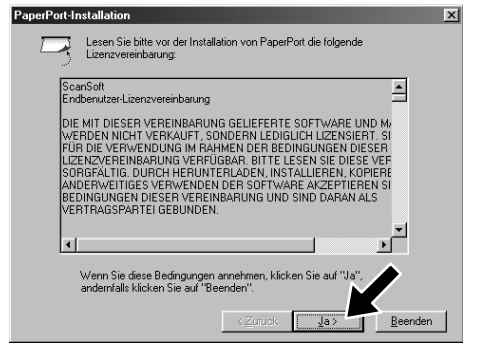

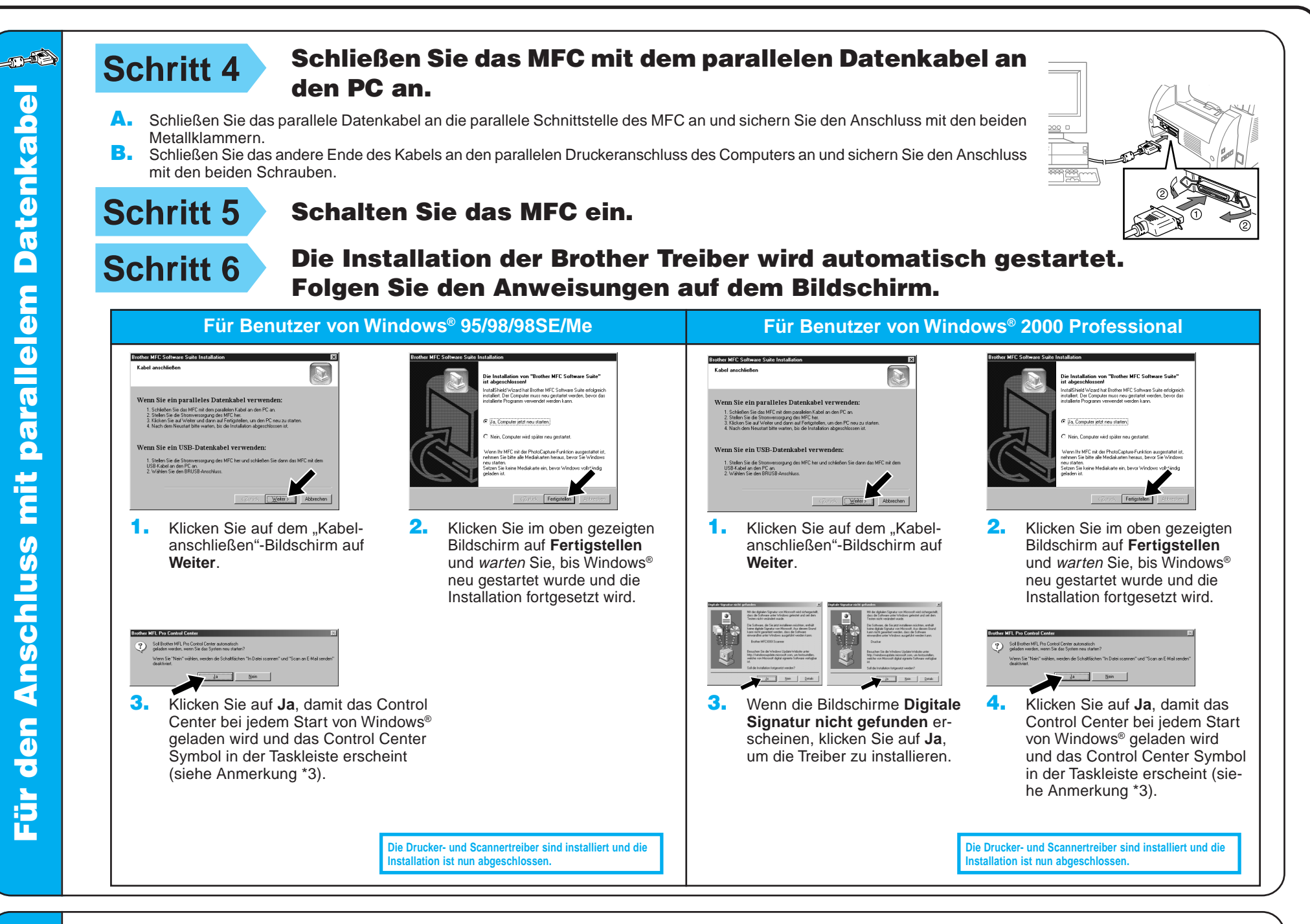

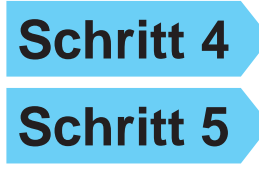

**Schritt 4** Schalten Sie das MFC ein.

**All Starting Company** 

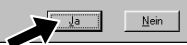

**Schritt 5** Befestigen Sie den Entstörfilter und den Kabelbinder<br>Schritt 5 am USB-Kabel und schließen Sie dann das MFC mit am USB-Kabel und schließen Sie dann das MFC mit dem USB-Kabel an den PC an. (Es kann einige Sekunden dauern, bis der Installationsbildschirm erscheint.)

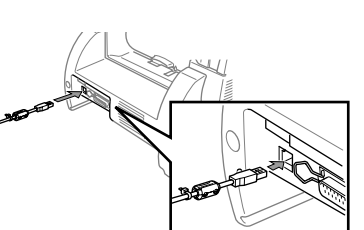

4. Wenn die Testseite korrekt gedruckt wurde, klicken Sie auf **Ja**.

**Schritt 6** Die Installation wird automatisch gestartet. Folgen Sie den Anweisungen auf dem Bildschirm.

Wenn nicht, klicken Sie auf **Nein** und versuchen Sie, den Fehler mit Hilfe der nun angezeigten Hinweise zu beheben.

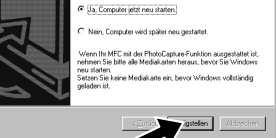

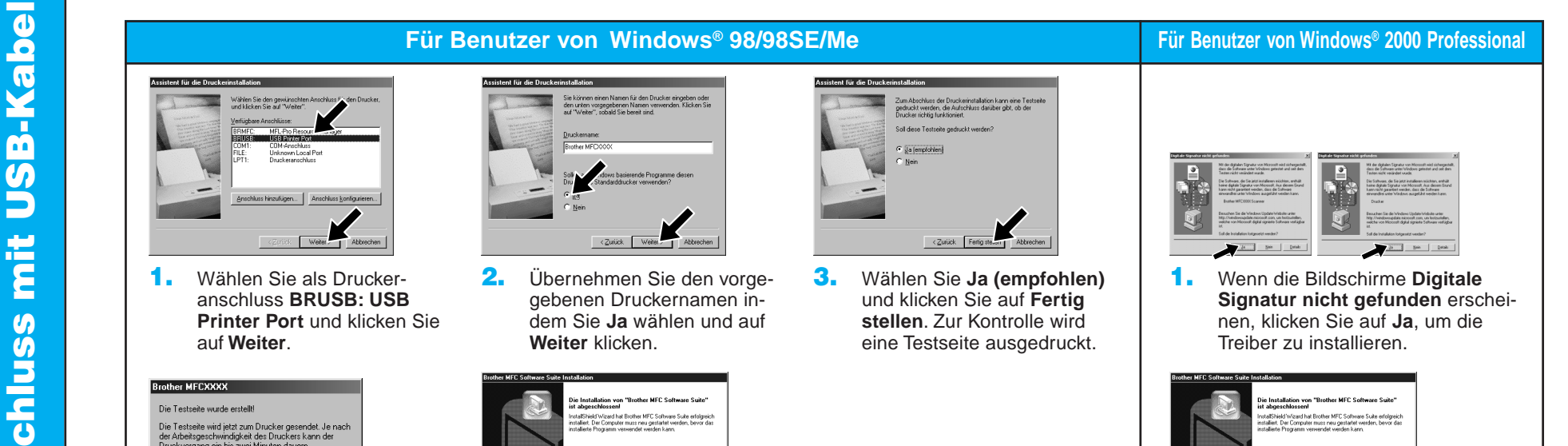

5. Wählen Sie **Ja, Computer jetzt neu starten** und klicken Sie dann auf **Fertigstellen**.

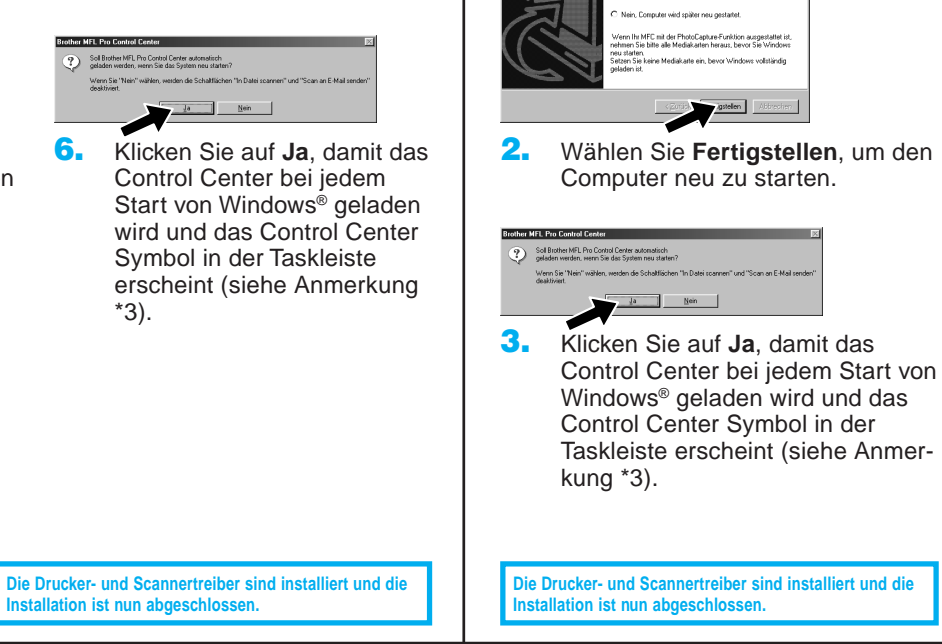

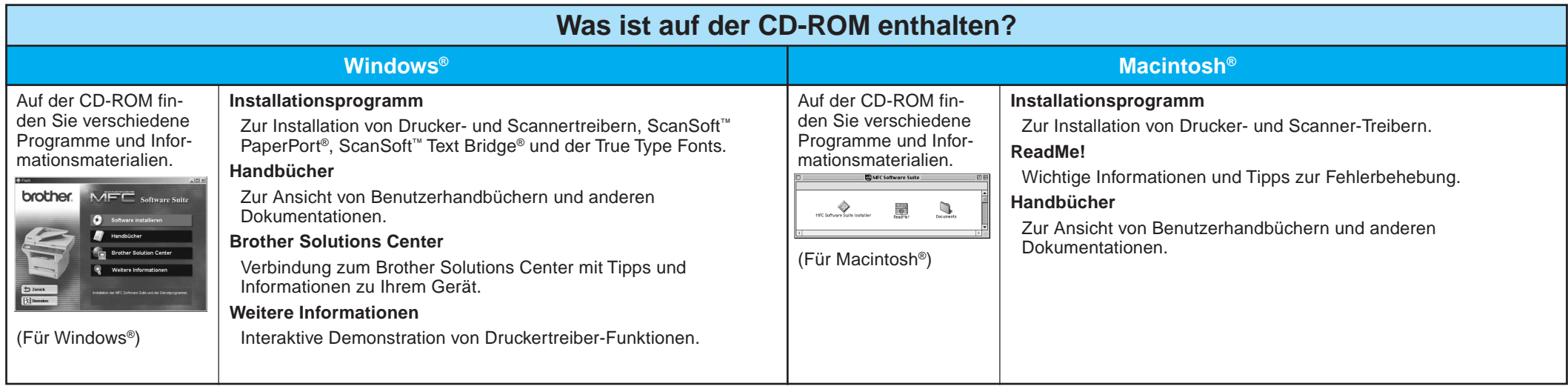

# Für Benutzer von Windows NT® Workstation Version 4.0

W **Vergewissern Sie sich, dass das MFC NICHT an den Macintosh angeschlossen ist.**

1. Wenn der nebenstehende Bildschirm erscheint, doppelklicken Sie auf **MFC**

- Öffnen Sie das Apple-Menü und dann das **Auswahl**-Fenster.
- Klicken Sie auf das Symbol des Druckertreibers, den Sie installiert haben (HL-1200/MFLPro). Wählen Sie im rechten Teil des **Auswahl**-Fensters das MFC, mit dem Sie drucken möchten.

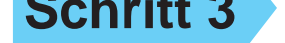

**Schritt 1** Vergewissern Sie sich, dass das MFC ausgeschaltet und Ihr Macintosh eingeschaltet ist.

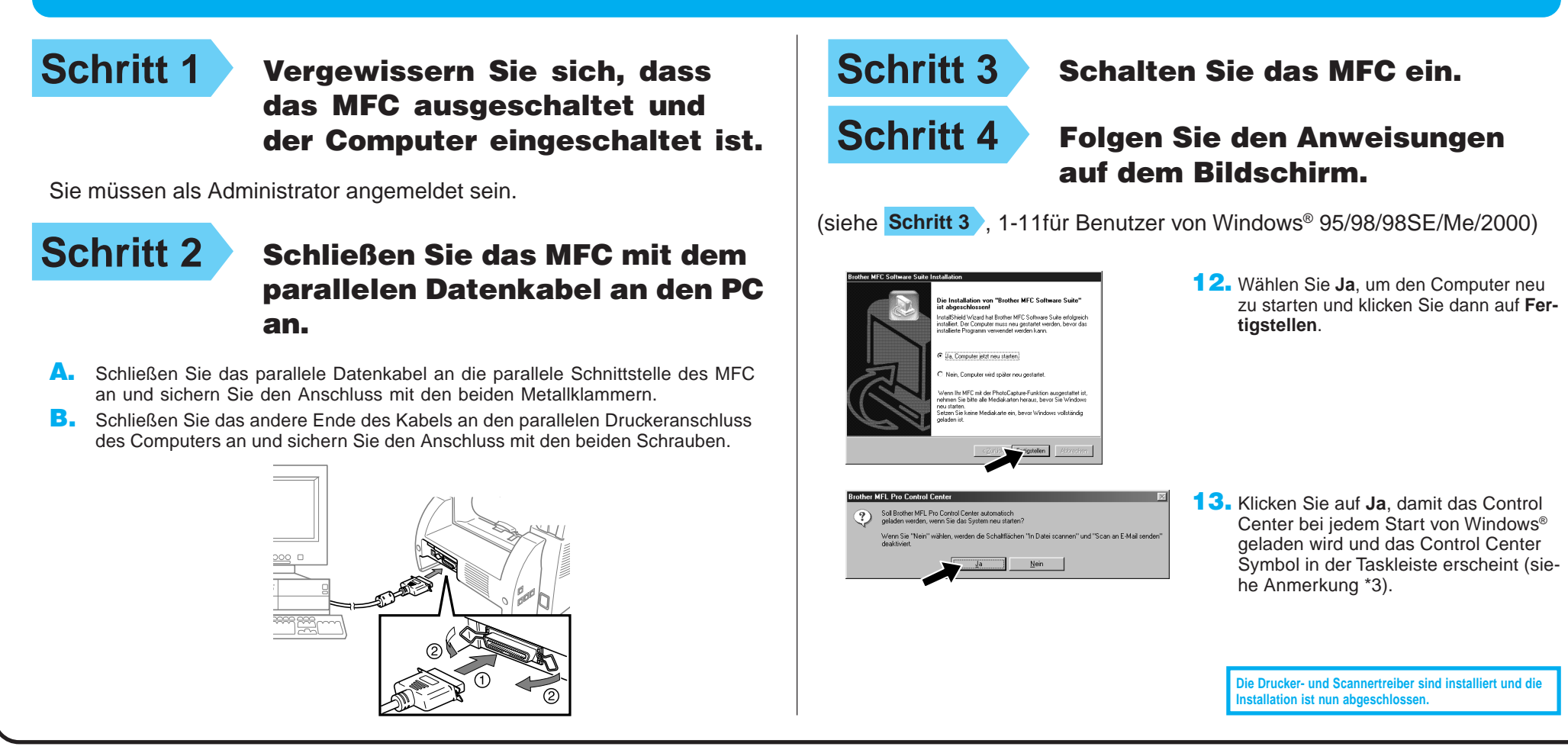

# Für Benutzer von Apple<sup>®</sup> Macintosh<sup>® QuickDraw®-Treiber für 8.6/9.0/9.0.4/9.1</sup>

### **Schritt 2** Legen Sie die CD-ROM in das CD-ROM-Laufwerk ein.

**Software Suite Installer**.

**Die Drucker- und Scannertreiber sind installiert und die Installation ist nun abgeschlossen.**

**Schritt 4** Befestigen Sie den Entstörfilter

**Schritt 5** Schließen Sie dann das MFC mit

und den Kabelbinder am USB-

Kabel.

dem USB-Kabel an den

Macintosh an und schalten Sie

anschließend das MFC ein.

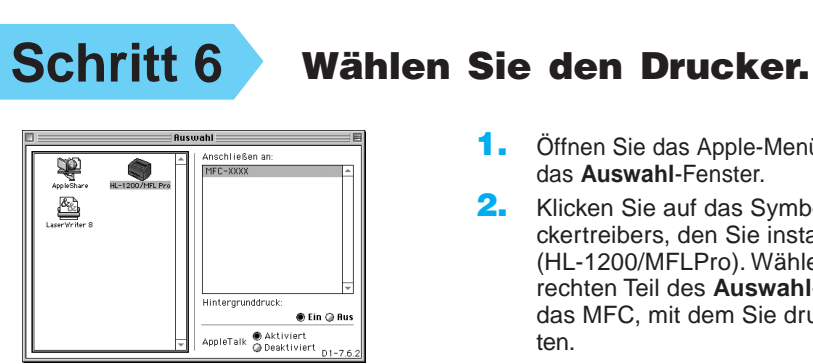

2. Wählen Sie die Sprache, um die Drucker- und Scannertreiber zu installieren. Nachdem die Installation abgeschlossen ist, werden Sie aufgefordert, den Macintosh neu zu starten.

### Sprache wählen

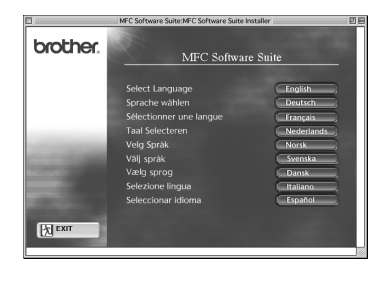

Installieren der MFC Software Suite

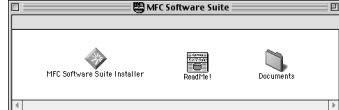

### **Schritt 3** Starten Sie den Macintosh neu, damit er die neuen Treiber erkennt.